# devolo MAGIC

Manual devolo Magic 2 WiFi 2-1

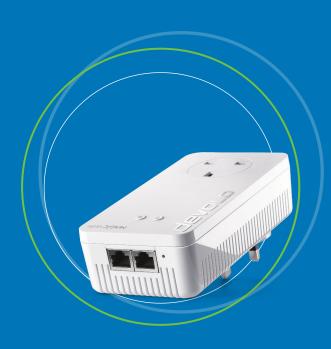

## devolo Magic 2 WiFi <sup>2-1</sup>

#### © 2021 devolo AG Aachen (Germany)

The reproduction and distribution of the documentation and software supplied with this product and the use of its contents is subject to written authorization from devolo. We reserve the right to make any alterations that arise as the result of technical development.

#### **Trademarks**

Android TM is a registered trademark of Open Handset Alliance.

Linux<sup>®</sup> is a registered trademark of Linus Torvalds.

Ubuntu is a registered trademark of Canonical Ltd.

Mac® and Mac OS X® are registered trademarks of Apple Computer, Inc.

iPhone<sup>®</sup>, iPad<sup>®</sup> and iPod<sup>®</sup> are registered trademarks of Apple Computer, Inc.

Windows and Microsoft are registered trademarks of Microsoft, Corp.

Wi-Fi<sup>®</sup>, Wi-Fi Protected Access<sup>TM</sup>, WPA<sup>TM</sup>, WPA2<sup>TM</sup> and Wi-Fi Protected Setup<sup>TM</sup> are registered trademarks of the Wi-Fi Alliance<sup>®</sup>. devolo and the devolo logo are registered trademarks of devolo AG.

The firmware package from devolo contains files which are covered by different licenses, in particular under devolo proprietary license and under open source license (GNU General Public License, GNU Lesser General Public License or FreeBSD License). The source code which is available for Open Source distribution can be requested in writing from gpl@devolo.de.

All other names mentioned may be trademarks or registered trademarks of their respective owners. Subject to change without notice. No liability for technical errors or omissions.

This product has been manufactured and is sold under a licence granted to devolo AG by Vectis One Ltd for patents concerning WiFi-technology and owned by Wi-Fi One, LLC ("Licence"). The Licence is limited exclusively to finished electronics for end-use and does not extend rights to any third party device or process used or sold in combination with this product.

#### devolo AG

Charlottenburger Allee 67 52068 Aachen Germany www.devolo.global

Version 1.2 3/21

### **Contents**

| 1 | Prefa      | ace     |                                                                                        | 7    |
|---|------------|---------|----------------------------------------------------------------------------------------|------|
|   | 1.1        | About   | this manual                                                                            | 7    |
|   | 1.2<br>1.3 |         | ed useformity                                                                          |      |
|   | 1.4        |         | notes                                                                                  |      |
|   | 1.5        | devolc  | on the Internet                                                                        | 11   |
| 2 | Intro      | duction | ·<br>·                                                                                 | 12   |
| _ | 2.1        |         | Magic                                                                                  |      |
|   | 2.2        | Introd  | uction to the devolo magic adapter                                                     | 13   |
|   | 2.3        | Pairing | g – Establishing a PLC connection                                                      | 15   |
|   |            | 2.3.1   |                                                                                        | 17   |
|   |            | 2.3.2   | Wi-Fi button                                                                           | 20   |
|   |            | 2.3.3   | Reading the Wi-Fi indicator light                                                      | 22   |
|   |            | 2.3.4   | Reset button                                                                           | 23   |
|   |            | 2.3.5   | Network jacks                                                                          |      |
|   |            | 2.3.6   | WiFi antennas                                                                          | 23   |
|   |            | 2.3.7   | Integrated electrical socket                                                           | 23   |
| 3 | Initia     | al use  |                                                                                        | 24   |
|   | 3.1        | Packag  | ge contents                                                                            | 24   |
|   | 3.2        | Systen  | n requirements                                                                         | 24   |
|   | 3.3        |         | cting the devolo Magic 2 WiFi 2-1                                                      | 25   |
|   |            | 3.3.1   | Starter Kit – Automatic set-up for a new devolo Magic PLC network                      | 25   |
|   |            | 3.3.2   | Addition – Expanding an existing PLC network by adding another devolo Magic 2 WiFi 2-1 | 2.0  |
|   |            | 222     | devolo Magic 2 WiFi <sup>2</sup> '                                                     | 26   |
|   |            | 3.3.3   | Changing the network password                                                          | 26   |
|   | 3.4        | 3.3.4   | establish a Wi-Fi connection with the devolo Magic 2 WiFi = 1                          |      |
|   | 3.4<br>3.5 | Remov   | ring the devolo Magic adapter from a PLC network                                       | 72   |
|   | ٠          | -11     |                                                                                        | / () |

| 4 | Netv | vork cor | nfiguration                   | . 29 |
|---|------|----------|-------------------------------|------|
|   | 4.1  | Calling  | up the built-in web interface | . 29 |
|   | 4.2  | Genera   | al information about the menu | . 29 |
|   | 4.3  | Overvi   |                               |      |
|   |      | 4.3.1    | System                        |      |
|   |      | 4.3.2    | WiFi                          |      |
|   |      | 4.3.3    | Powerline                     | . 32 |
|   |      | 4.3.4    | LÂN                           |      |
|   | 4.4  | WiFi .   |                               | . 33 |
|   |      | 4.4.1    | Status                        |      |
|   |      | 4.4.2    | WiFi networks                 |      |
|   |      | 4.4.3    | Guest network                 |      |
|   |      | 4.4.4    | Mesh                          | . 37 |
|   |      | 4.4.5    | Schedule control              | . 39 |
|   |      | 4.4.6    | Parental control              | . 39 |
|   |      | 4.4.7    | Wi-Fi Protected Setup (WPS)   | . 40 |
|   |      | 4.4.8    | Neighbour networks            |      |
|   | 4.5  | Power    | line                          | . 42 |
|   | 4.6  | LAN .    |                               | . 45 |
|   |      | 4.6.1    | Status                        | . 45 |
|   |      | 4.6.2    | IPv4/IPv6 configuration       | . 46 |
|   | 4.7  | System   | 1                             |      |
|   |      | 4.7.1    | Status                        | . 47 |
|   |      | 4.7.2    | Management                    | . 47 |
|   |      | 4.7.3    | Configuration                 |      |
|   |      | 4.7.4    | Firmware                      |      |
|   |      | 4.7.5    | Config Sync                   | . 50 |

| 5 | Appe | endix                                  |
|---|------|----------------------------------------|
|   | 5.1  | Technical specifications               |
|   | 5.2  | Bandwidth optimization                 |
|   | 5.3  | Frequency range and transmitting power |
|   | 5.4  | Channels and carrier frequencies54     |
|   | 5.5  | Disposal of old devices                |
|   |      | Warranty conditions                    |

#### 1 Preface

### Welcome to the fantastic world of devolo Magic!

In no time at all, devolo Magic transforms your house into a multimedia home that is ready for the future today. devolo Magic gives you noticeably higher speeds, more stability and greater range, providing the perfect Internet experience as a result!

#### 1.1 About this manual

Carefully read all instructions before setting up the device and store the manual and/or installation quide for later reference.

After a brief introduction to "devolo Magic" and to the devolo Magic 2 WiFi <sup>2-1</sup> in **Chapter 2**, **Chapter 3** tells you how to successfully start using the adapter in your network. **Chapter 4** describes in detail the setting options of the built-in devolo Magic configuration interface.

Tips for bandwidth optimisation, information about environmental compatibility of the device, as well as our warranty terms, can be found in **Chapter 5** at the end of the manual.

#### Description of the icons

This section contains a brief description of the icons used in this manual and/or on the rating plate, the device connector, as well as the icons used on the package:

| Icon     | Description                                                                                                    |
|----------|----------------------------------------------------------------------------------------------------|
| 4        | Very important safety symbol that warns you of hazardous electrical voltage which if not avoided can result in serious injury or death.         |
|          | Very important safety symbol that warns you of a potentially dangerous situation which if not avoided can result in serious injury or death.    |
|          | An important safety symbol that warns you of a potentially burn hazard which if not avoided can result in minor injuries or damage to property. |
| <u>*</u> | An important safety symbol that warns you of a potentially dangerous situation involving a tripping hazard which can result in injuries.        |

| lcon | Description                                                                                                    |
|------|----------------------------------------------------------------------------------------------------|
|      | An important note that should be observed which can potentially lead to material damages.                                                                                                    |
|      | The device may only be used indoors in dry conditions.                                                                                                    |
|      | The device is a Class I product. All electrically conductive (made of metal) housing parts where a voltage can be applied during operation or maintenance in the event of an error must be continuously connected to the earth wire. |
| C€   | The manufacturer/distributing company uses the CE marking to declare that the product meets all applicable European regulations and has been subjected to the prescribed conformity assessment procedures.                           |

| Icon     | Description                                                                                                    |
|----------|----------------------------------------------------------------------------------------------------|
|          | It is used to prevent the occurrence of waste electrical and electronic equipment and to reduce this type of waste through reuse, recycling and other forms of utilisation. The European Community WEEE Directive establishes minimum standards for handling waste electrical and electronic equipment in the EU. |
| 1        | Additional information, background material and configuration tips for your device.                                                                                                    |
| <b>✓</b> | Indicates a completed course of action                                                                                                    |

#### 1.2 Intended use

Use devolo devices, devolo software and the provided accessories as described to prevent damage and injury.

#### **Products**

devolo devices are communication devices designed for indoors.\* Depending on the product, they

are equipped with a **PLC** - (**P**ower**L**ine **C**ommunication) and/or a Wi-Fi module and/or a broadband module. The devices communicate with each other by means of, depending on the product, PLC, data and telephone line (e.g. coaxial or twisted pair) and/or Wi-Fi.

devolo devices do not replace the existing router. They enable transmission of the existing Internet/data signal over the in-house wiring and via Wi-Fi and integrate Internet-compatible terminal devices into the home network.

Under no circumstances may devolo devices be used outdoors, because large temperature fluctuations and moisture can damage both the device and the power line\*. devolo devices may not be installed at a height above **two metres** unless an additional fastening mechanism is available. The products are intended for operation in the EU, Switzerland and Norway.

\* This does not include devolo outdoor devices, which are suitable for outdoor applications based on their IP classification.

#### **Software**

devolo devices can be used only with the free, downloadable programs approved and available on devolo AG's website (www.devolo.global) and in app stores (iOS and Google Play). Any modifica-

tions to the product-specific firmware or software could damage the products and, in the worst-case scenario, render them unusable, negatively affect conformity and cause the warranty claims to become void.

Always use the most up-to-date software version to make sure you have the latest security functions and device updates. The installed devolo software notifies you automatically if a new software version is available.

#### **Accessories**

Use only the provided accessories.

#### **1.3 CE Conformity**

 $\epsilon$ 

This product complies with the technical requirements of the directives 2014/53/EU, 2011/65/EC and 2009/125/EC.

This product is designed for use in the EU, Switzerland and Norway.

A printout of the simplified CE declaration of this product is separately included and can also be found under

www.devolo.global/support/ce.

#### 1.4 Safety notes

It is essential to have read and understood all safety and operating instructions before the devolo device is used for the first time; keep them safe for future reference.

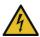

## DANGER! Electrical shock caused by electricity

Do **not** reach into the electrical socket. Do **not** open the device.

Do **not** insert any objects into the electrical socket or into the ventilation openings

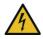

## DANGER! Electric shock caused by electricity

Device must be plugged into a power socket with a connected earth wire

devolo devices may be operated only on a mains power supply as described on the rating plate.

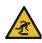

#### **CAUTION!** Tripping hazard

Lay the network cable in a barrier-free manner;

ensure that the electrical socket and the connected network devices are easily accessible

To disconnect devolo devices from the mains supply, unplug the device from the electrical socket.

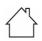

## CAUTION! Damage to the device caused by ambient conditions

Only use device indoors in dry conditions

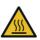

## CAUTION! Heat development during operation

Certain housing components can become very hot in certain situations. Attach device so that it is touch-proof, observing optimal positioning

devolo devices should only be installed at locations that guarantee adequate ventilation. Slots and openings on the housing are used for ventilation:

- Do not cover devolo devices during operation.
- Do **not** place **any objects on** devolo devices.
- Do not insert any objects into the openings of devolo devices.
- devolo devices must not be placed directly next to a naked flame (such as fire or candles).
- devolo devices must not be exposed to direct heat radiation (e.g. radiator, direct sunlight).

Users do **not** need to carry out any **maintenance** on devolo devices. In the event of damage, disconnect the devolo device from the mains supply by pulling it or its plug out of the electrical socket. Then contact qualified specialist personnel (after-

sales service) exclusively. **Damage** is deemed to have occurred, for example,

- if a button is damaged.
- if the power plug is damaged.
- if the devolo device has been showered with liquid (such as rain or other water).
- if the devolo device is inoperable.
- if the housing of the devolo device is damaged.

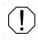

**CAUTION! Damage to housing from cleaning agents containing solvents**Clean only electroless and with dry cloth

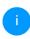

Do not plug devolo devices directly into each other. Devices that are plugged into each other can experience a decrease in transmission rate.

#### 1.5 devolo on the Internet

For detailed information on our products, visit <u>www.devolo.global</u>.

There you will find product descriptions and documentation, and also updates of devolo software and your device's firmware.

If you have any further ideas or suggestions related to our products, please don't hesitate to contact us at support@devolo.com!

#### 2 Introduction

#### 2.1 devolo Magic

Home is where devolo Magic is – in no time at all, devolo Magic transforms your house or flat into a multimedia home of the future with noticeably higher speed, more stability and greater range, providing the perfect Internet experience as a result!

Be inspired by products that are astonishingly easy to install, with impressive, innovative technology and unbeatable performance.

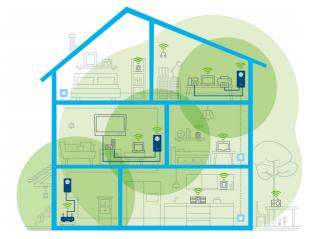

Fig. 1 devolo Magic throughout the home

#### Be ready for the technology of the future today

devolo Magic embodies the new generation of the tried-and-tested Powerline technology (PLC) based on the cutting-edge G.hn architecture. G.hn was developed by the International Telecommunication Union (ITU) with ongoing development provided primarily by the HomeGrid Forum industry association. devolo Magic products are certified according to HomeGrid standards and are compatible with other HomeGrid-certified products.

Like the HomePlug AV technology used in established devolo dLAN devices, devolo Magic uses the household mains supply for data transmission and secures ideal performance and stability in locations where network cables are not viable or desired and/or the Wi-Fi frequently falls short due to ceilings and walls.

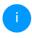

To set up a devolo Magic network, you need at least two devolo Magic devices. For technical reasons, devices from the devolo Magic series are not compatible with dLAN devices.

## 2.2 Introduction to the devolo magic adapter

Unpack- plug in – get started and be prepared for the new generation of the tried-and-tested Powerline technology and innovative mesh Wi-Fi with swiftness and stability:

#### **Powerline**

- At speeds up to 2400 Mbps
- Over distances up to 500 metres
- Security with 128-bit AES Powerline encryption

#### Mesh Wi-Fi

- At speeds up to 1200 Mbps
- Four antennas cover the 2.4 and 5 GHz Wi-Fi frequencies at the same time and use the full extent of the entire 5 GHz frequency band (Dynamic Frequency Selection, DFS).
- **Air-time fairness** Quicker Wi-Fi devices take priority in the network.
- Band steering Use of the optimum frequency band (2.4 and 5 GHz frequency band)
- Roaming Quickly and seamlessly connect to the strongest Wi-Fi access point
- Security with WPA2 for wireless ac ("IEEE 802.11a/b/g/n/ac" Wi-Fi high-speed standards)
- Convenient additional functions such as parental controls, guest WiFi, time control and Config Sync are integrated in the devolo Magic 2 WiFi <sup>2-1</sup>.
- Efficiency
   The integrated PowerSave mode reduces energy consumption automatically at low data traffic.
- The 2 gigabit network connectors on the devolo Magic 2 WiFi <sup>2-1</sup> let you connect stationary network devices—such as a game console, TV or media receiver—to your Internet

- access point over the Powerline network (e.g. Internet router).
- Its **integrated electrical socket** can be used like a normal wall socket to supply power to an additional network device or a power strip.

#### The devolo Magic 2 WiFi <sup>2-1</sup> features

- An integrated electrical socket,
- A PLC button with LED status display,
- A Wi-Fi button with LED status display,
- Four internal WiFi antennas,
- Two gigabit network connectors
- A reset button (next to the network connectors).
- The LED status displays can be disabled. You can find more information about this in Chapter 4 Network configuration or in the product manual for the devolo Cockpit software available online at www.devolo.global/devolo-cockpit.

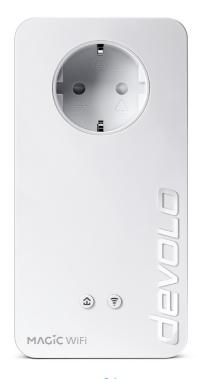

Fig. 2: devolo Magic 2 WiFi <sup>2-1</sup> with country-specific connector and power socket

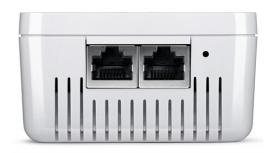

Fig. 3 Network connectors

## 2.3 Pairing – Establishing a PLC connection

devolo Magic adapters that are in the factory default condition, i.e. have been recently purchased or successfully reset (see Chapter 3.5 Removing the devolo Magic adapter from a PLC network), automatically start to attempt to pair (establish a PLC connection) with anotherdevolo Magic adapter when reconnected to the mains supply.

#### Starting up a new devolo Magic PLC network

After plugging the devolo Magic adapters into available power sockets, a new devolo Magic network is established automatically within 3 minutes.

### Expanding an existing devolo Magic PLC network by adding another devolo Magic adapter

In order to use a new devolo Magic 2 WiFi <sup>2-1</sup> in your devolo Magic- network, first you have to connect it to your existing devolo Magic adapters devices as a network. This is accomplished by using a shared PLC password, which can be assigned in various ways:

- Using devolo Cockpit or the devolo Home Network App (see Chapter 3.4 Installation of devolo software)
- Using the web interface (see Chapter 4.5 Powerline)
- Using the PLC button as described below.
- To do so, plug the new devolo Magic adapter into an available power socket and, for approximately 1 second, press the PLC button on a devolo Magic adapter in your existing devolo Magic network.
- The new devolo Magic adapter pairs automatically so no button needs to be pressed. The LED of this adapter now also flashes white.

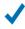

After a short time, the flashing LED becomes a steady white light. The devolo Magic adapter has been successfully integrated into your existing devolo Magic network.

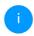

For each pairing operation, only one additional devolo Magic adapter can be added at a time.

You can find detailed information about installing devolo Magic adapters in Chapter 3.3 Connecting the devolo Magic 2 WiFi <sup>2-1</sup>.

#### 2.3.1 Reading the PLC indicator light

The integrated PLC indicator light (**LED**) shows the status for the devolo Magic 2 WiFi <sup>2-1</sup> by illuminating and/or flashing:

|   | LED     | Flashing be-<br>haviour                          | Meaning                                                                                                    | LED status display (web interface*) |
|---|---------|--------------------------------------------------|----------------------------------------------------------------------------------------------------|-------------------------------------|
| 1 | Red LED | Lights up for up to <b>2 sec.</b>                | Start-up process                                                                                                    | Cannot be disabled                  |
| 2 | Red LED | Flashes at intervals of <b>0.5</b> sec. (on/off) | Status 1: The reset of the devolo Magic adapter was successful. The PLC/reset button has been pressed and held for 10 seconds.  Status 2: The devolo Magic adapter (once again) has the factory default settings. Since the last reset, no pairing with another devolo Magic adapter has taken place. Connect the adapter with another devolo Magic adapter to create a full-fledged PLC network as described in Chapter 2.3 Pairing – Establishing a PLC connection. | Cannot be disabled                  |

|   | LED                     | Flashing be-<br>haviour                                  | Meaning                                                                                                    | LED status display (web interface*) |
|---|-------------------------|----------------------------------------------------------|----------------------------------------------------------------------------------------------------|-------------------------------------|
| 3 | Red LED                 | Lights up steady                                         | Status 1: The other network nodes are in standby mode and cannot currently be accessed over the mains supply. The PLC LEDs of the other devolo Magic adapters flash white only for a short time.  Status 2: The connection to the other network nodes has been interrupted. There may be electromagnetic or radio frequency interference on the power line. In this case, put the devolo Magic adapters closer to each other | Can be disabled                     |
|   |                         |                                                          | or try to shut off the source of interference.                                                                                                    |                                     |
| 4 | Red and<br>white<br>LED | Flashes at intervals of <b>0.1</b> sec. red/2 sec. white | Data transmission rate not in optimum range **                                                                                                    | Can be disabled                     |

|   | LED                     | Flashing be-<br>haviour                                                                                | Meaning                                                                                                    | LED status display (web interface*) |
|---|-------------------------|----------------------------------------------------------------------------------------------------|----------------------------------------------------------------------------------------------------|-------------------------------------|
| 5 | White<br>LED            | Status 1: Flashes at intervals of 0.5 sec. (on/off)  Status 2: Flashes at intervals of 1 sec. (on/off) | Status 1: This devolo Magic adapter is in pairing mode and the system is searching for new devolo Magic adapters.  Status 2: Someone has triggered the "Identify device" function on the web interface or in the devolo Home Network App. This function identifies the devolo Magic adapter being sought. | Cannot be disabled                  |
| 6 | White<br>LED            | Lights up stea-<br>dy                                                                                  | The devolo Magic connection does not have any issues and the devolo Magic adapter is ready to operate.                                                                                                    | Can be disabled                     |
| 7 | White<br>LED            | Flashes at intervals of 0.1 sec on / 5 sec. off                                                        | The devolo Magic adapter is in standby mode.***                                                                                                    | Can be disabled                     |
| 8 | Red and<br>white<br>LED | Flashes at intervals of 0.5 sec. red/0.5 sec. white                                                    | The devolo Magic adapter is carrying out a firmware update.                                                                                                    | Cannot be disabled                  |

\* Information about the web interface can be found in Chapter 4 Network configuration.

\*\* Information on improving the transmission rate can be found in Chapter **5.2 Bandwidth optimization**.

\*\*\*A devolo Magic adapter switches to standby mode after approximately 10 minutes if no active network device (e.g. computer) is connected to the network interface and the Wi-Fi is switched off. In this mode, the devolo Magic adapter cannot be accessed over the electrical wiring. As soon as the network device (e.g. computer) connected to the network interface is switched on again, your devolo Magic adapter can also be accessed over the electrical wiring again.

Check whether the adapter is connected to the mains supply correctly and whether the pairing operation has been carried out successfully. For more information about this, refer to 3.3 Connecting the devolo Magic 2 WiFi <sup>2-1</sup>.

#### 2.3.2 Wi-Fi button

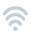

This button controls the following functions:

#### Wi-Fi on/off

In the **factory default settings**, the **Wi-Fi** setting is already **enabled** and the Wi-Fi encryption is set to **WPA2**. The default Wi-Fi key for the initial installation of the devolo Magic 2 WiFi <sup>2-1</sup> is the device's Wi-Fi key. You will find the unique key on the label on the back of the housing.

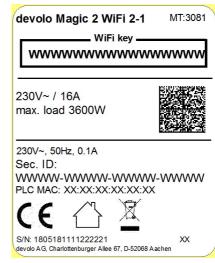

Fig. 4: country-specific type plate

Before the networking procedure, write down the Wi-Fi key of the devolo Magic 2 WiFi <sup>2-1</sup>. You can find the device's unique key on the label on the rear side of the housing.

In order to connect the devolo Magic 2 WiFi <sup>2-1</sup> with your laptop, tablet or smart-phone later via Wi-Fi, enter the noted Wi-Fi key as the network security key.

- In order to switch Wi-Fi off, press and hold the Wi-Fi button longer than 3 seconds.
- In order to switch Wi-Fi back on, briefly tap the Wi-Fi button.

#### Connecting Wi-Fi devices via WPS

- If the device is still on factory defaults, tap the Wi-Fi button in order to activate WPS.
- If the Wi-Fi connection was switched off and you would like to activate WPS, press the Wi-Fi button twice; once to switch Wi-Fi on, and again to activate WPS.
- If the Wi-Fi connection is switched on and you want to copy these settings to another devolo Magic adapter, continue reading with the Chapter 4.7.5 Config Sync.

WPS is one of the encryption standards developed by the WiFi Alliance. The objective of WPS is to make it easier to add devices to an existing network. For more detailed information, refer to Chapter 4.4.7 Wi-Fi Protected Setup (WPS).

#### 2.3.3 Reading the Wi-Fi indicator light

The integrated Wi-Fi indicator light (**LED**) shows the status of the devolo Magic 2 WiFi <sup>2-1</sup> by illuminating and/or flashing

|   | Wi-Fi-LED | Flashing behavior                                              | Meaning                                                                                                    | LED status display (web interface*) |
|---|-----------|----------------------------------------------------------------|----------------------------------------------------------------------------------------------------|-------------------------------------|
| 1 | White LED | Flashes at intervals of <b>0,1 sec. on</b> / <b>5 sec. off</b> | The devolo Magic adapter is in WPS mode to integrate Wi-Fi-enabled devices via WPS.                                                      | Cannot be disabled                  |
| 2 | White LED | Lights up steady                                               | Wi-Fi is switched on and active.                                                                                                    | Can be disabled                     |
| 3 | White LED | Off                                                            | Status 1: The Wi-Fi LED is switched off and the devolo magic adapter is still ready for use.  Status 2: The Wi-Fi function ist disabled. | Can be disabled                     |

<sup>\*</sup> Information about the web interface can be found in Chapter **4 Network configuration**.

#### 2.3.4 Reset button

The **reset** button (next to the network jacks) has two different functions:

#### Restart

The device restarts if you press the Reset button for less than 10 seconds.

#### **Factory default settings**

To remove a devolo Magic adapter from your devolo Magic network and successfully restore its entire configuration to the factory defaults, press and hold the reset button longer than 10 seconds.

### Keep in mind that all settings that have already been made will be lost!

Wait until the LED flashes white and then disconnect the devolo Magic adapter from the mains supply.

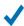

The devolo Magic adapter has been successfully removed from your existing devolo Magic network.

#### 2.3.5 Network jacks

You can use the network jacks on the devolo Magic adapter to connect it to stationary devices such as computers, game consoles, etc. using a standard network cable.

#### 2.3.6 WiFi antennas

The internal Wi-Fi antennas are for connecting to other network devices wirelessly.

#### 2.3.7 Integrated electrical socket

Always use the integrated electrical socket on the devolo Magic adapter when connecting other consumers to the mains supply. In particular, electronic devices with mains adapter can negatively affect PLC performance.

The integrated mains filter in the devolo Magic adapter filters any such external interference and reduces any impairment of PLC performance.

#### 3 Initial use

This chapter tells you everything you need to know to set up and use your devolo Magic 2 WiFi <sup>2-1</sup>. We describe how to connect the device and briefly describe the devolo software that comes with it. For more information, please visit our website www.devolo.global.

#### 3.1 Package contents

Please ensure that the delivery is complete before beginning with the installation of your devolo Magic 2 WiFi <sup>2-1</sup>:

- Single Kit:
  - 1 devolo Magic 2 WiFi <sup>2-1</sup>
  - Hard copy of installation guide
  - Printed security flyer
  - Simplified CE declaration
  - Online documentation

or

- Starter Kit:
  - 1 devolo Magic 2 WiFi <sup>2-1</sup>
  - 1 devolo devolo Magic 2 LAN <sup>1-1</sup>
  - 1 network cable

- Hard copy of installation guide
- Printed security flyer
- Simplified CE declaration
- Online documentation

or

- Multiroom Kit:
  - 2 devolo Magic 2 WiFi <sup>2-1</sup>
  - 1 devolo Magic 2 LAN <sup>1-1</sup>
  - 1 network cable
  - Hard copy of installation guide
  - Printed security flyer
  - Simplified CE declaration
  - Online documentation

devolo AG reserves the right to change the package contents without prior notice.

#### 3.2 System requirements

- Operating systems supported by devolo Cockpit:
  - ofrom Windows 7 (32-bit/64-bit),
  - ofrom Ubuntu 13.10 (32-bit/64-bit),
  - from Mac (OS X 10.9)
- Gigabit network connection
- Network connection

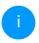

Please note that your computer or other device must have a network card or network adapter with a network interface.

To set up a devolo network, you need at least two devolo adapters.

## 3.3 Connecting the devolo Magic 2 WiFi <sup>2-1</sup>

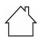

CAUTION! Damage to the device caused by ambient conditions Only use device indoors in dry conditions

In the following sections we describe how to connect the devolo Magic 2 WiFi <sup>2-1</sup> and integrate it into a network. We clarify the exact procedures based on potential network scenarios.

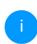

For the permitted voltage range for operating the device and the power consumption, refer to the type plate on the rear of the device. For additional technical information on our products, refer to the product area at <a href="https://www.devolo.global">www.devolo.global</a>.

## 3.3.1 Starter Kit – Automatic set-up for a new devolo Magic PLC network

• Connect one devolo Magic 2 LAN <sup>1-1</sup> to your Internet access device's network connection (e.g. your Internet router).

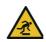

CAUTION! Tripping hazard Lay the network cable in a barrier-free manner and ensure that the electrical socket and the connected network devices are easily accessible

Plug both devolo Magic adapters into available power sockets within 3 minutes. As soon as the LEDs on both adapters flash white at regular intervals of 0.5 sec., they are ready to operate and automatically start the process of establishing an encrypted connection to each other (see Chapter 2.3.1 Reading the PLC indicator light).

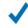

If the LEDs on both devolo Magic adapters light up in white, then your devolo Magic network has been set up according to your individual specifications and is protected from unauthorised access.

## 3.3.2 Addition – Expanding an existing PLC network by adding another devolo Magic 2 WiFi 2-7

Before you can use the devolo Magic 2 WiFi <sup>2-1</sup> in your devolo Magic network, first you have to connect it to your existing devolo Magic adapters as a network. This is accomplished by using a shared password.

- Plug the devolo Magic 2 WiFi <sup>2-1</sup> into an available power socket. As soon as the LED flashes white at regular intervals of 0.5 seconds, the adapter is ready to operate but not yet integrated into a devolo Magic network (see Chapter 2.3.1 Reading the PLC indicator light).
- Within 3 minutes, press the PLC button on a devolo Magic adapter in your existing devolo Magic network for approximately 1 sec.
- The new devolo Magic adapter pairs automatically so no button needs to be pressed. The LED of this adapter now also flashes white.
- **/**

If the LEDs light up white on both devolo Magic adapters, the new adapter

has been successfully integrated into your existing devolo Magic network.

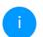

For each pairing operation, only one additional adapter can be added at a time.

#### 3.3.3 Changing the network password

A network password can also be changed in the following ways:

 Using the web interface of the devolo Magic adapter (see Chapter 4.5 Powerline)

or

 Using devolo Cockpit or the devolo Home Network App. For more information, refer to the chapter. 3.4 Installation of devolo software

## 3.3.4 Establish a Wi-Fi connection with the devolo Magic 2 WiFi <sup>2-1</sup>

Establish the Wi-Fi connection with your laptop, tablet or smartphone by entering the previously noted WiFi key as the network security key.

### Integrate the Wi-Fi adapter into an existing Wi-Fi network

To ensure that the devolo Magic 2 WiFi <sup>2-1</sup> has the same Wi-Fi configuration as your Wi-Fi router, you

can apply the Wi-Fi access data at the touch of a button using the **WiFi Clone** function. This can be enabled in different ways:

#### **Activating WiFi Clone:**

 Activating WiFi Clone by pressing a button: Briefly press the PLC button on your devolo Magic WiFi adapter. After the button is pressed, the LED flashes white. Press the WPS button on your router within 2 minutes. Please consult your router's instruction for use to find out how long to press the button for.

or

Activating WiFi Clone from the web interface.
 More information about this function can be found in Chapter WiFi Clone.

#### 3.4 Installation of devolo software

#### Installing devolo Cockpit software

devolo Cockpit finds all accessible devolo Magic adapters in your devolo Magic network, displays information about these devices and encrypts your devolo Magic network individually. You can use the software to navigate to the integrated web interface.

Operating systems supported by devolo Cockpit (Version 5.0 or later):

- from Windows 7 (32-bit/64-bit) or later,
- from Ubuntu 13.10 (32-bit/64-bit),
- from Mac (OS X 10.9)
- You can find the product manual, software and additional information on devolo Cockpit online at www.devolo.global/devolo-cockpit.

#### **Downloading the devolo Home Network App**

The devolo Home Network App is devolo's **free app** also for checking and configuring WiFi, PLC and LAN connections for the devolo Magic adapter (using a smartphone or tablet). The smartphone or tablet connects to the devolo Magic adapter at home over Wi-Fi.

- Download the devolo Home Network App to your smartphone or tablet computer from the corresponding store.
- The devolo Home Network App is placed in your smartphone's or tablet's app list as usual. Tapping on the devolo Home Network App icon brings you to the start menu.

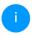

You can find more information about the devolo Home Network App online at <a href="https://www.devolo.global/home-network-app">www.devolo.global/home-network-app</a>.

## 3.5 Removing the devolo Magic adapter from a PLC network

To remove a devolo Magic adapter from your network and successfully restore its entire configuration to the factory default settings, press the reset button longer than 10 seconds. Wait until the LED flashes white and then disconnect the adapter from the mains supply.

Keep in mind that all settings that have already been made will be lost!

To integrate the mains supply into another network, proceed as described in Chapter 3.3.2 Addition – Expanding an existing PLC network by adding another devolo Magic 2 WiFi <sup>2-1</sup>.

### 4 Network configuration

The devolo Magic 2 WiFi <sup>2-1</sup> has a built-in web interface that can be called up using a standard web browser. All settings for operating the device can be modified here.

## 4.1 Calling up the built-in web interface

You can access the built-in online web interface for the devolo Magic 2 WiFi <sup>2-1</sup> in different ways:

 Using the devolo Home Network App on your smartphone or tablet, you can access the device's web interface by tapping on the corresponding adapter symbol for the devolo Magic 2 WiFi <sup>2-1</sup>.

or

 Using the Cockpit software, you can get to the device's web interface by clicking on the corresponding tab for the devolo Magic 2 WiFi <sup>2-1</sup>. Then the program determines the current IP address and starts the configuration in the web browser.

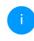

By default, the web interface will open directly. However, if an access password has been set via the option System → Management, you have to enter that password first. Read more about this under 4.7 System.

You can find more information on devolo Home Network App and Cockpit software in Chapter 3.4 Installation of devolo software.

## 4.2 General information about the menu

All menu functions are described in the corresponding interface as well as in the associated chapter in the manual. The sequence of the description in the manual follows the structure of the menu. The figures for the device interface serve as examples.

#### Logging in

The web interface is not password protected. Assigning a login password is mandatory when logging in for the first time to prevent unauthorised access by third parties.

Enter your existing password each time you login again and confirm by pressing **Log in**.

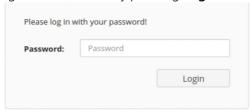

#### **Logging out**

Log out of the web interface by clicking **Log** out.

#### Language selection

Select the desired language in the language selection list.

The central areas of the web interface and their sub-categories are listed on the left edge. Click the entry for an area to move directly into it.

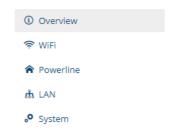

#### **Making changes**

Once you make a change, two icons are shown on the corresponding menu page:

- **Disk** icon: Your settings are being saved.
- **X** icon: The operation is being cancelled. Your settings are not being saved.

#### **Required fields**

Fields with a red border are required fields. This means entries must be made in these fields to continue with the configuration.

#### Help text blank fields

Fields that have not been filled in yet contain greyed out help text, which indicates the required content for the field. This help text disappears immediately once content has been entered.

#### **Default settings**

Some fields contain default settings which ensure the greatest amount of compatibility and ease of use. Default settings are identified with an \* in drop-down menus.

Default settings can of course be replaced with customised information.

#### **Recommended settings**

Some fields include recommended settings.

Recommended settings can of course be replaced with customised information.

#### **Tables**

You can make changes within a table by clicking the corresponding table row in **Time Control** and **Parental Control**. In edit mode, the corresponding table rows have a blue background. In edit mode, the corresponding table rows have a blue background.

#### **Invalid entries**

Entry errors are either highlighted by a red border or error messages are shown.

#### **Buttons**

Click the **Disk** icon to save the settings for the respective web interface area.

Click the **X** icon or use the **Menu path** above the buttons to exit the respective web interface area.

Click the **Recycle bin** icon to delete an entry.

Click the **Arrow** icon to refresh a list.

#### 4.3 Overview

The **Overview** area shows the status of the devolo Magic 2 WiFi <sup>2-1</sup> and the connected LAN, PLC and WiFi devices.

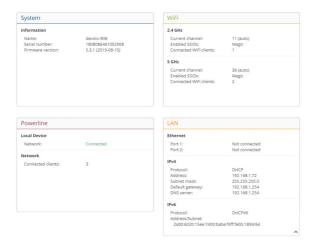

#### 4.3.1 System

Name: Device name

Serial number: Device serial number

Firmware version: Firmware version of the device

#### 4.3.2 WiFi

#### 2.4 GHz

**Current channel**: used frequency channel in the 2.4-GHz frequency range

**Enabled SSID**: name of the enabled WiFi network

**Connected WiFi clients**: number of devices connected to the network.

#### 5 GHz

**Current channel**: used frequency channel in the 5-GHz frequency range

**Enabled SSIDs**: Name of the enabled WiFi networks

**Connected WiFi clients**: number of devices connected to the network.

#### 4.3.3 Powerline

#### Local device

**Network**: status information "connected" or "not connected"

#### **Network**

**Connected clients**: number of devices connected to the Powerline network

#### 4.3.4 LAN

#### IPv4

**Protocol**: Display indicating whether DHCP is swit-

ched on or switched off

Address: IPv4 address in use

Subnet mask: IPv4 network mask in use

Default gateway: IPv4 gateway in use

Name server: DNSv4 server in use

#### IPv6

Protocol: Display indicating whether DHCPv6 is

switched on or switched off

Address/subnet: Address/subnet mask in use

#### 4.4 WiFi

Make all changes to your wireless network in the **WiFi** area.

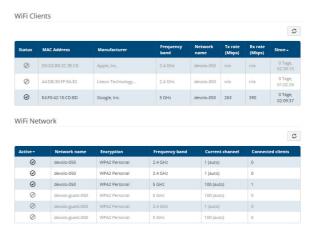

#### **4.4.1 Status**

You can see the current status of your WiFi network configuration here, e.g. the connected WiFi stations, the MAC address, the selected frequency band, the SSID, the transfer rates and the connection duration.

#### 4.4.2 WiFi networks

You can make all necessary changes to your WiFi network here.

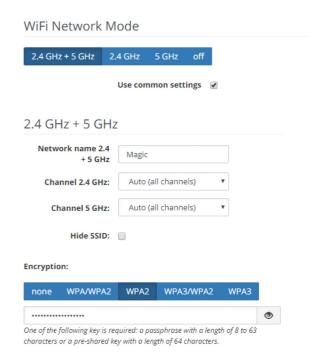

#### WiFi network mode

The devolo Magic 2 WiFi <sup>2-1</sup> supports both the parallel operation of the WiFi frequency bands and their separate use.

The **WiFi network mode** field lets you define your preferred setting by clicking the respective field:

- 2.4 GHz + 5 GHz Both frequency bands are used
- 2.4 GHz Only the 2.4 GHz frequency band is used
- 5 GHz Only the 5 GHz frequency band is used
- Off If desired, you can completely switch off the WiFi section of your devolo Magic 2 WiFi <sup>2-</sup>

  1 here.

Keep in mind that after saving this setting, you will be disconnected from any existing wireless connection to the devolo Magic 2 WiFi <sup>2-1</sup>. In this case, configure the device over Ethernet.

#### **Network name**

The **network name (SSID)** determines the name of your wireless network. You can see this name when logging onto the WiFi, allowing you to identify the correct WiFi network.

#### **Channels**

There are 13 channels available in the **2.4 GHz** frequency band. The channels recommended for Europe are channels 1, 6 and 11. This ensures the frequency bands of the channels do not overlap and any connection problems are avoided.

There are 19 channels available in the **5 GHz** frequency band.

The channel selection default setting is **Automatic**. The devolo Magic 2 WiFi <sup>2-1</sup> regularly and automatically executes the channel selection in this setting. In other words, if the last connected station logs out, a search for a suitable channel is carried out immediately. If no stations are connected, the device automatically selects a channel every 15 minutes.

It is worth noting that connected devices also have to support the increased frequency band of 5 GHz. From channel 52 onward you go into the radar range. When accessing the device for the first time, a radar detection phase (DFS) starts automatically, during which time the devolo Magic 2 WiFi <sup>2-1</sup> cannot be accessed via WiFi. This can take up to 10 minutes.

In the **Channel** field, you can manually select a 2.4 GHz and a 5 GHz channel. If you are not sure which wireless channels are used by nearby devices, select the **Automatic** option.

#### **Hide SSID:**

The **SSID** specifies the name of your wireless network. You can see this name when logging onto

the WiFi, allowing you to identify the correct subnet.

If the **Hide SSID** option is disabled, your network name is visible. If this option is disabled, potential network users must know the exact SSID and enter it manually to be able to set up a connection.

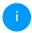

Some WiFi stations have difficulty connecting to hidden wireless networks. If the connection to a hidden SSID poses problems, first try to set up the connection with a visible SSID and only then try to hide it.

#### Security

The WPA/WPA2/WPA3 Personal (WiFi Protected Access) security standard is available for securing data transmission in your wireless network. This method allows for individualised keys consisting of letters and numbers and the depicted special characters with a length of up to 63 characters. You can simply enter them into the Key field via the keyboard.

#### 4.4.3 Guest network

If you have friends or acquaintances visiting and you want to provide them with Internet access but without giving away the password for your WiFi, you can set up a separate guest account in addition

to the main Internet connection. The guest account can have its own network name, time limit and WiFi password. This way your visitors can browse the Internet without having access to your local network.

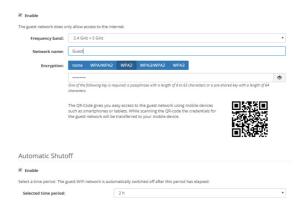

To set up a guest account, activate the **Enable** option.

The guest account has an **Automatic shutoff** feature. This feature automatically disables the guest network once the selected time period ends.

You can use the **Enable** option to activate the shut-off feature.

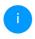

You can also enable or disable the guest account in the devolo Home Network App using the Guest account button.

#### Frequency band

In the **Frequency band** field, you select the frequency band mode you are using (see Chapter **WiFi network mode**).

#### **Network name**

Define the name of the guest network in the **Network name** field.

#### Key

You should also encrypt the guest account to prevent anyone in signal range from intruding into your network and, for example, sharing your Internet connection. The WPA/WPA2/WPA3 (WiFi Protected Access) security standard is available for this.

This method allows for individualised keys consisting of letters and numbers with a length of up to 63 characters. You can simply enter them via the keyboard.

To do so, enter a corresponding number of characters into the **Key** field.

#### **QR** code

Using the QR code, you can conveniently set up the connection to the guest network for mobile devices. Scanning the QR code automatically transfers the credentials for the guest network to the respective mobile device. The QR code is visible only if the guest network has been enabled.

#### 4.4.4 Mesh

#### Mesh

All devolo Magic series WiFi adapters offer mesh WiFi, which entails completely new and improved WiFi functions:

- Fast roaming (IEEE 802.11r) streamlines the registration process for WiFi end devices, such as smartphones or tablets, when switching to another WiFi hotspot.
- The feature **Fast roaming** is not compatible with all WiFi clients. If there will be connection problems with one of your devices, please deactivate these option.

In factory default condition of the devolo Magic 2 WiFi <sup>2-1</sup> **Fast roaming** is turned off by default.

- In addition, the new air-time fairness feature processes the requests of high-speed WiFi clients at higher priority. This prevents older devices, which may require more time for a download, from creating WiFi bottlenecks.
- Integrated band steering ensures that all WiFi stations automatically switch to the optimum frequency band (2.4 and 5 GHz frequency band) in order to use the best WiFi connection at all times.

In order to turn the mesh functions on, activate the **Enable** option.

The mesh function of the devolo Magic 2 WiFi <sup>2-1</sup> is switched on by default.

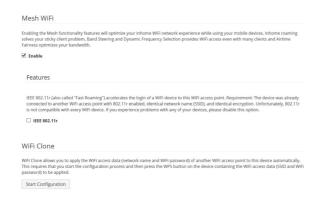

#### WiFi Clone

WiFi Clone makes it possible to simply copy the WiFi configuration data of an existing WiFi access point (e.g. your WiFi router) to all WiFi access points (Single SSID). Start the procedure with the Start Configuration option and then press the WPS button of the device with the WiFi access data (SSID and WiFi password) to be applied.

# 4.4.5 Schedule control

The **Schedule control** area lets you define when and if your WiFi is switched on and off.

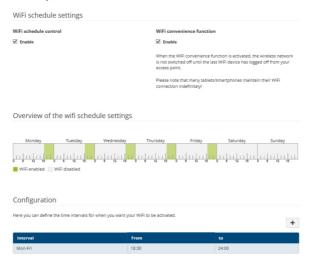

# **Enabling WiFi schedule control**

In order to be able to use time control, activate the **Enable** option.

# Configuration

You can define multiple time periods during which your wireless network is to be enabled for each

weekday. Then the time control automatically switches the wireless network on or off.

#### **Automatic disconnection**

If you enable the **Automatic disconnection** option, the wireless network is not switched off until the last station has logged off.

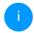

Manually switching the device on and off (using a button) always has priority over automatic time control. The configured time control then takes effect automatically during the next defined time period.

#### 4.4.6 Parental control

You can regulate WiFi access for specific devices based on time using this function. For instance, to prevent your children from using the Internet excessively, you can define how long they may use the WiFi per day. Synchronisation with an (Internet) time server is necessary to be able to use the parental control. In this case, the time server (System → Management → Time Server (NTP)) for the devolo Magic 2 WiFi <sup>2-1</sup> ac has to be enabled and an active Internet connection is also required.

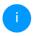

The time server pool.ntp.org is enabled by default. You can find more information in Chapter **4.7.2 Management**.

If you would like to set up a **time quota** (usage time in hours) or a **time period** (active from/to), activate the **Enable** option. Now enter the MAC addresses of the devices you want to set up parental control for.

Under Type, define either a time quota (time limit) or a time period for when you want the MAC addresses entered to receive Internet access. Under Select interval, select the desired time frame.

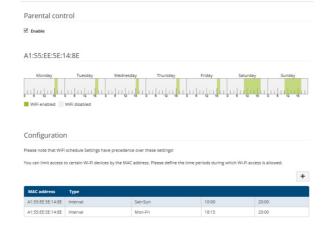

#### Setting the time quota

Under **Time Quota**, the time limit can be selected.

Confirm your settings by clicking the **Disk** icon.

# Setting the time period

Under **Time Period**, the desired time period can be selected. After entering the interval, enter the desired start and end times in hour and minute format.

Confirm your settings by clicking the **Disk** icon.

If you want to delete a time quota (time limit) or a time period from the list, click/touch the **dustbin** icon.

# 4.4.7 Wi-Fi Protected Setup (WPS)

Wi-Fi Protected Setup (WPS) is one of the international encryption standards developed by the Wi-Fi Alliance for easily and quickly setting up a secure wireless network. The encryption keys of the respective WiFi devices are transmitted automatically and continuously to the other WiFi device(s) in the wireless network.

# **Enabling WPS encryption**

In order to be able to use WPS encryption, activate the **Enable** option.

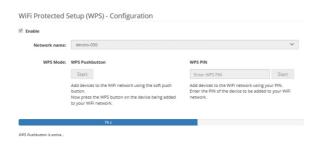

The devolo Magic 2 WiFi <sup>2-1</sup> offers two different variants for transmitting these encryption keys:

# WPS using WPS pushbutton

- Start the encryption process on the devolo Magic 2 WiFi <sup>2-1</sup>
  - By pressing the WiFi button on the front side of the device or
  - O By pressing the corresponding Start button on the user interface under WiFi → WPS Pushbutton.
- Then either press the WPS key of the WiFi device you are adding or enable the WPS mechanism in the WiFi settings of the WiFi device. Now the devices exchange their encryption keys and establish a secure WiFi connec-

tion. The WiFi LED on the front panel indicates the synchronisation process by flashing.

#### **WPS via PIN**

To interconnect WiFi devices in your wireless network securely using a PIN variant, go to the web interface and, under **WiFi** → **WPS** → **WPS** PIN, enter the WPS PIN generated by your Android smartphone or tablet and start the encryption process by pressing the corresponding **Start** button.

Use of the **WPS** method implies the use of the **WPA/WPA2** encryption standard. Therefore take note of the following automatic settings:

- If under WiFi → WiFi networks, the No encryption option is selected in advance, WPA2 is set automatically. The newly generated password is displayed under WiFi → WiFi networks in the Key field.
- If under WiFi → WiFi networks, the WPA/ WPA2 option is selected in advance, this setting remains with the previously assigned password.

# 4.4.8 Neighbour networks

The **Neighbour networks** area displays visible wireless networks in your surroundings.

| Network name      | Channel | Signal quality (%) |
|-------------------|---------|--------------------|
| devolo-183        | 100     | 94                 |
| DVT-3490-5        | 124     | 94                 |
| devolo-183        | 11      | 94                 |
| NETGEAR70_jonas_r | 6       | 94                 |
| Loft TV.b         | 6       | 94                 |
| DVT-3490-2        | 1       | 94                 |
| devilo24          | 1       | 94                 |
| devolo-159        | 1       | 94                 |
| ASUS_7437b8fde68  | 9       | 94                 |
| NETGEAR-2         | 2       | 94                 |

# 4.5 Powerline

Make all changes to your PLC network in the **Powerline** area.

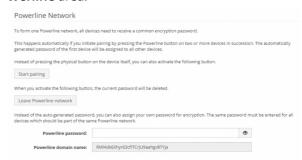

In order to use a new devolo Magic 2 WiFi <sup>2-1</sup> in your devolo Magic network, first you have to connect it to your existing devolo Magic adapters devices as a network. This is accomplished by using a shared password. This can be assigned in different ways:

- Using devolo Cockpit or the devolo Home Network App (see Chapter 3.4 Installation of devolo software),
- Only using the PLC button (see Chapter 2.3 Pairing – Establishing a PLC connection and 3.3 Connecting the devolo Magic 2 WiFi <sup>2-1</sup>)

 Using the web interface, in the PLC menu; as described below:

# Pairing – Using on-screen button

- Click **Start pairing** to start the pairing operation. This may take some time.
- As soon as the new devolo Magic adapter is integrated into your existing network, it appears in a list of available and established connections (see Chapter Connections).

## Pairing – Using custom password

You can also assign your network a custom PLC password you pick yourself. Enter this password for each devolo Magic adapter in the **Network password** field and confirm your settings by clicking the **Disk** icon.

Note that the custom password is not assigned to the whole PLC network automatically. Instead, you must assign it separately to each of your devolo Magic adapters.

# Unpairing – Removing an adapter from a network

To remove a devolo Magic adapter from your devolo Magic network, click Leave Powerline network. • Wait until the LED flashes red and then disconnect the devolo Magic adapter from the mains supply.

## **Compatibility mode**

Using as VDSL connection may negatively impact the performance of the bandwidth connection by crosstalk of the signal.

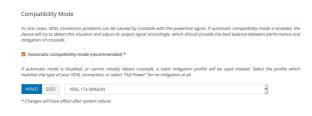

In order to mitigate any potential negative effects the device provides the following options:

# Automatic compatibility mode

If the option Automatic compatibility mode (recommended) is enabled, the device can automatically adjust the output signal to avoid interference as much as possible. This option is configured by default.

#### Manual compatibility mode

If an interference has not been eliminated despite activating the automatic setting, please disable it and set the compatibility mode as well as the signal transmission profile manually:

- MIMO
  - Full power
  - O VDSL 17a (default)
  - O VDSL 35b
- SISO
  - Full power
  - O VDSL 17a (default)
  - O VDSL 35b

Get in touch with your internet provider to find out which signal transmission profile is the best option for your internet connection.

The MIMO operating mode and the VDSL 17a signal transmission profile are configured by default.

#### **Connections**

The table lists all available and connected devolo Magic adapters for your network along with displaying the following details:

**Device ID**: Device ID\* (number) of the respective devolo Magic adapter in the devolo Magic network

\* indicates the local devolo Magic adapter

# 45 Network configuration

**MAC address**: MAC address of the respective devolo Magic adapter

Send (Mbps): Rate for sending data

Receive (Mbps): Rate for receiving data

# 4.6 LAN

You make changes to the network settings in the LAN area.

|  | Et | he | rn | et |
|--|----|----|----|----|
|--|----|----|----|----|

 Port 1:
 Not connected

 Port 2:
 Not connected

 Ethernet
 30:D3:2D:AF:8B:89

#### IPv4

Protocol:

Address: 172.25.201.89
Subnet mask: 255.255.0.0

DNS server: 172.25.1.12

#### IPv6

Protocol: DHCPV6

**Address:** 2a00:fe0:313:25:32d3:2dff:feaf:8bb9

DHCP

Subnet mask: 64

#### 4.6.1 Status

You can see the current LAN status of the devolo Magic adapters here. The **Ethernet** area shows the network devices connected to the two

network connectors **Port 1 and Port 2** (e.g. PC, NAS, etc.).

#### IPv4/IPv6

Depending on how the devolo Magic 2 WiFi <sup>2-1</sup> is connected to the Internet (IPv4 or IPv6), current network information is displayed, such as **Address**, **Subnet mask**, **Standard gateway** and **DNS server**.

# 4.6.2 IPv4/IPv6 configuration

In the factory default settings, only the **Retrieve network settings from a DHCP server** option for **IPv4** is enabled. This means that the IPv4 address is retrieved automatically from a DHCP server. The currently assigned network data are visible (greyed out).

If a DHCP server is already present on the network for assigning IP addresses (e.g. your Internet router), you should leave the **Retrieve network settings from a DHCP server** option enabled so that the devolo Magic 2 WiFi <sup>2-1</sup> automatically receives an address from it.

If you want to assign a static IP address, make entries accordingly for the **Address**, **Subnet mask**, **Default gateway** and **DNS server** fields.

Confirm your settings by clicking the **Disk** icon.

Then, restart the devolo Magic adapter (see Chapter **4.7.3 Configuration**) to ensure that your changes take effect.

# **IPv6** configuration

If you want automatic IP address assignment and there is already a DHCP server present on the network for assigning IP addresses (e.g. your Internet router), enable the **Retrieve network settings from a DHCP server** option to ensure that the devolo Magic 2 WiFi <sup>2-1</sup> automatically receives an address from it.

If you want to assign a static IP address, make entries accordingly for the Address, Subnet mask, Default gateway and DNS server fields.

Confirm your settings by clicking the **Disk** icon.

# 4.7 System

In the **System** area, you can configure the settings for security and other devolo Magic adapter device functions.

#### **4.7.1 Status**

Here you can view the most important information on the devolo Magic adapter, including the current date and time, time zone, MAC address of the adapter, status of the WiFi and Powerline LEDs and the two operating buttons.

| Date and Time                                        |                                                          |
|------------------------------------------------------|----------------------------------------------------------|
| Local time: Time zone: Time server 1:  MAC Addresses | 10.09.2018 14:51<br>Europe/Aachen<br>europe.pool.ntp.org |
| Ethernet                                             | 30:D3:2D:AF:88:89                                        |
| WiFi LED: Powerline LED: Buttons                     | Enabled<br>Enabled                                       |
| PLC button:<br>WiFi button:                          | Enabled<br>Enabled                                       |

# 4.7.2 Management

**System information** lets you enter user-defined names in the **Device name (hostname)** and **Device location** fields. Both pieces of information are particularly helpful if multiple devolo Magic adapters are to be used and identified in the network.

Under **Change access password**, a login password can be set for accessing the web interface.

By default, the built-in web interface of the devolo Magic 2 WiFi <sup>2-1</sup> is not protected by a password. We recommend assigning a password when the installation of the devolo Magic 2 WiFi <sup>2-1</sup> is complete to protect it against tampering by third parties.

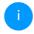

To do so, enter the desired new password twice. Now the web interface is protected against unauthorised access with your custom password!

In **Power Management**, you can enable Powersave mode and Standby mode on the devolo Magic 2 WiFi <sup>2-1</sup>.

If **Powersave** mode has been enabled, the devolo Magic 2 WiFi <sup>2-1</sup> switches to PowerSave

mode automatically whenever reduced data transmission over ethernet is detected.

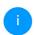

The latency (time for transmitting a data packet) may be negatively affected.

If **Standby** mode is enabled, the devolo Magic 2 WiFi <sup>2-1</sup> automatically switches to Standby mode if no ethernet connection has been enabled, i.e. if no network device (e.g. computer) is switched on and connected to the network interface and if WiFi is disabled.

In this mode, the devolo Magic 2 WiFi <sup>2-1</sup> is not accessible over the Powerline network. As soon as the network device (e.g. computer) connected to the network interface is switched on again, your adapter can also be accessed over the electrical wiring again.

Powersave mode is disabled in the devolo Magic 2 WiFi <sup>2-1</sup> factory default settings.

Standby mode is enabled in the devolo Magic 2 WiFi <sup>2-1</sup> factory default condition.

The **LED settings** let you disable the LED status display of the **WiFi** and **Powerline** LEDs.

An error status is indicated by corresponding flashing behaviour regardless of this setting.

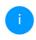

For information on the LED behaviour of the devolo Magic adapter in standby mode, refer to Chapter 2.3.1 Reading the PLC indicator light.

You can completely disable the **operating buttons** on the devolo Magic adapter in order to protect yourself against possible changes. Simply disable the **Enable PLC button** or **Enable WiFi button** option.

The operating buttons are enabled in the devolo Magic 2 WiFi <sup>2-1</sup> factory default settings.

Under **Time zone**, you can select the current time zone, e.g. Europe/Berlin. The **Time server (NTP)** option lets you specify a time server. A time server is a server on the Internet whose task consists of providing the exact time. Most time servers are coupled with a radio clock. Select your time zone and time server; the devolo Magic 2 WiFi <sup>2-1</sup> automatically switches between standard time and summer time.

# 4.7.3 Configuration

# Saving the device configuration

To save the enabled configuration to your computer as a file, select the corresponding button in the

System → Configuration → Save Configuration to File area. The system starts downloading the current device configuration.

## Restoring the device configuration

An existing configuration file can be sent to the devolo Magic 2 WiFi <sup>2-1</sup> in the **System** → **Configuration** area and enabled there. Select a suitable file via the **Select file** ... button and start the operation by clicking the **Restore** button.

# **Factory Settings**

The devolo Magic 2 WiFi <sup>2-1</sup> is reset to the original factory defaults in the **System** → **Configuration** area with the **Factory Reset** option.

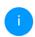

Doing so causes you to lose your personal WiFi and PLC settings. The last-assigned passwords for the devolo Magic 2 WiFi <sup>2-1</sup> are also reset.

For backup purposes, all active configuration settings can be transmitted to your computer, stored there as a file and reloaded into the devolo Magic 2 WiFi <sup>2-1</sup>. This function can be useful for creating a variety of configurations that will let you quickly and easily set up the device for use in different network environments.

#### **Reboot device**

In order to reboot the devolo Magic 2 WiFi <sup>2-1</sup>, select the **Reboot** button in the **System** → **Configuration** area.

#### 4.7.4 Firmware

The firmware of the devolo Magic 2 WiFi <sup>2-1</sup> includes the software for operating the device. If necessary, devolo offers new versions on the Internet as a file download, for example to modify existing functions.

#### **Current firmware**

The currently installed firmware of the devolo Magic 2 WiFi <sup>2-1</sup> is displayed here.

# Searching for and updating firmware automatically

The adapter can also look for up-to-date firmware automatically. To do this, enable the **Regulary check for firmware updates** option.

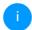

The devolo Magic 2 WiFi <sup>2-1</sup> lets you know when a new firmware version becomes available. The option is enabled by default.

The **Automatically install firmware updates** option allows the adapter to automatically install the firmware it has found.

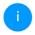

The devolo Magic 2 WiFi <sup>2-1</sup> automatically updates its firmware. The option is enabled by default.

# Download updated firmware

- If you have downloaded an updated firmware file for the devolo Magic 2 WiFi <sup>2-1</sup> to your computer, navigate to the System → Firmware → Update firmware area. Click Browse ... and select the downloaded file.
- Confirm the update procedure with Update firmware. After a successful update, the devolo Magic 2 WiFi <sup>2-1</sup> restarts automatically.

Ensure that the update procedure is not interrupted.

# 4.7.5 Config Sync

**Config Sync** allows settings to be configured uniformly for all devolo Magic devices in the network. This includes the following settings e.g.:

- WiFi network
- Guest network

- Mesh WiFi
- Time control and time server settings.

In order to switch Config Sync on, activate the **Enable** option.

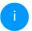

Please note that the WiFi is always switched on or off for the entire network. Therefore, stop Config Sync first on a device that you want to configure or switch separately.

# **5** Appendix

# **5.1 Technical specifications**

| Security                                | 128 Bit AES                                          |
|-----------------------------------------|------------------------------------------------------|
| Device port                             | 2x RJ45<br>(Gigabit Ethernet port)                   |
| Power consumption                       | Maximum: 12.0 W<br>Typical: 9.0 W<br>Stand-by: 3.4 W |
| Power supply                            | internal<br>196-250 V AC<br>50 Hz                    |
| Temperature<br>(Storage/Opera-<br>ting) | -25°C to 70 °C / 0°C to 40°C                         |
| Dimensions<br>(in mm, without<br>plug)  | 152x76x40 (HxWxD)                                    |
| Ambient conditions                      | 10-90% Humidity,<br>non-condensing                   |
| Certifications                          | CE                                                   |

# 5.2 Bandwidth optimization

To significantly improve the transmission capacity of the network, we recommend that you comply with the following "connection rules":

- Plug the devolo Magic 2 WiFi <sup>2-1</sup> directly into a wall socket. Avoid using power strips. This may impair the transmission of the PLC signals.
- If there are several sockets in the wall directly next to each other, they behave like a power strip. Individual sockets are optimal.

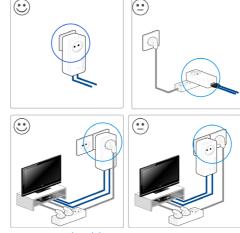

Fig. 5: Bandwidth optimization

# 5.3 Frequency range and transmitting power

# Technical specifications in the 5 GHz frequency range

| Frequency range                  | 5 GHz                                                                                                 |
|----------------------------------|----------------------------------------------------------------------------------------------------|
| IEEE standard                    | 802.11 a/h<br>802.11 n<br>802.11 ac                                                                   |
| Indoor frequency range           | 5150 – 5350 MHz                                                                                       |
| Indoor & outdoor frequency range | 5150 – 5725 MHz<br>(802.11 a/h, n)<br>5150 – 5350 MHz /<br>5470 – 5725 MHz<br>(802.11 ac)             |
| Channel band-<br>width           | 20 MHz (802.11 a/h)<br>20 MHz, 40 MHz<br>(802.11 n)<br>20 MHz, 40 MHz, 80 MHz,<br>160 MHz (802.11 ac) |

| Frequency range                       | 5 GHz                                    |
|---------------------------------------|------------------------------------------|
| Max. indoor transmission power (EIRP) | 200 mW (channel 36 – 64)<br>/ 23 dBm     |
| Max. transmitting power               | 1,000 mW (channel 100 –<br>140) / 30 dBm |

# Technical specifications in the 2.4-GHz frequency range

| Frequency range                  | 2.4 GHz                                             |
|----------------------------------|-----------------------------------------------------|
| IEEE standard                    | 802.11 b<br>802.11 g<br>802.11 n                    |
| Indoor frequency range           | _                                                   |
| Indoor & outdoor frequency range | 2399.5 – 2484.5 MHz                                 |
| Channel band-<br>width           | 20 MHz (802.11 b/g)<br>20 MHz, 40 MHz<br>(802.11 n) |

| Frequency range                               | 2.4 GHz         |
|-----------------------------------------------|-----------------|
| Max. indoor trans-<br>mission power<br>(EIRP) | 100 mW / 20 dBm |
| Max. transmitting power                       | 100 mW / 20 dBm |

# 5.4 Channels and carrier frequencies

# Channels and frequencies in the 5-GHz band

| Channel | Carrier frequency |
|---------|-------------------|
| 36      | 5180 MHz          |
| 40      | 5200 MHz          |
| 44      | 5220 MHz          |
| 48      | 5240 MHz          |
| 52      | 5260 MHz          |
| 56      | 5280 MHz          |
| 60      | 5300 MHz          |
| 64      | 5320 MHz          |
| 100     | 5500 MHz          |
| 104     | 5520 MHz          |
| 108     | 5540 MHz          |
| 112     | 5560 MHz          |
| 116     | 5580 MHz          |

| Channel | Carrier frequency |
|---------|-------------------|
| 120     | 5600 MHz          |
| 124     | 5620 MHz          |
| 128     | 5600 MHz          |
| 132     | 5660 MHz          |
| 136     | 5680 MHz          |
| 140     | 5700 MHz          |

# Channels and frequencies in the 2.4 GHz band

| Channel | Carrier frequency |
|---------|-------------------|
| 1       | 2412 MHz          |
| 2       | 2417 MHz          |
| 3       | 2422 MHz          |
| 4       | 2427 MHz          |
| 5       | 2432 MHz          |
| 6       | 2437 MHz          |
| 7       | 2442 MHz          |

| Channel | Carrier frequency |
|---------|-------------------|
| 8       | 2447 MHz          |
| 9       | 2452 MHz          |
| 10      | 2457 MHz          |
| 11      | 2462 MHz          |
| 12      | 2467 MHz          |
| 13      | 2472 MHz          |

# 5.5 Disposal of old devices

To be used in the countries of the European Union and other European countries with a separate collecting system:

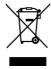

The icon with crossed-out wastebasket on the device means that this product is an electrical or electronic device that falls within the scope of application of the European Community WEEE Directive. These types of devices may no longer be disposed of with household waste. Rather they can be given to a municipal collection point free of charge. Contact your municipal government to find out the address and hours of the nearest collection point.

# 5.6 Warranty conditions

If your devolo device is found to be defective during initial installation or within the warranty period, please contact the vendor who sold you the product. The vendor will take care of the repair or warranty claim for you. The complete warranty conditions can be found at <a href="https://www.devolo.global/support">www.devolo.global/support</a>.

| Index                                                                               | L                                                              |
|-------------------------------------------------------------------------------------|----------------------------------------------------------------|
|                                                                                     | LAN (network connection) 23                                    |
| A                                                                                   | LED status display 14                                          |
| Adapter equipment 14                                                                | Login password 29                                              |
| C                                                                                   | N                                                              |
| CE 9                                                                                | Network connection 23                                          |
| CE declaration 9                                                                    | 0                                                              |
| Changing/assigning the network password <b>16</b> , <b>26</b> Config Sync <b>50</b> | Operating buttons 48 P                                         |
| D                                                                                   | Package contents 24                                            |
| Default WiFi key 20                                                                 | Pairing (establishing a PLC connection) 15                     |
| devolo App 27                                                                       | PLC 12                                                         |
| devolo Cockpit 27                                                                   | PLC status display 17                                          |
| devolo Magic 12                                                                     | Powerline 12                                                   |
| devolo software 27                                                                  | R                                                              |
| DHCP server 46                                                                      | Reset 14, 23                                                   |
| Disposal of old devices 55                                                          | S                                                              |
| Dynamic Frequency Selection 13                                                      | Safety notes 10                                                |
| E                                                                                   | SSID 35                                                        |
| Expanding an existing devolo Magic network 16 <b>F</b>                              | Starting up a new devolo Magic network 15 Symbol description 7 |
| Factory default settings 23, 28                                                     | System requirements 24                                         |
| Factory reset 23                                                                    | T                                                              |
| l ´                                                                                 | Time server 48                                                 |
| Integrated electrical socket 23                                                     | W                                                              |
| Intended use 9                                                                      | _ <del>-</del> -                                               |
| IPv4 46                                                                             | WiFi kov 20                                                    |
|                                                                                     | WiFi key 20                                                    |

WiFi status display 22 WPA/WPA2/WPA3 36, 37